### Manual de Usuarios Cambios Incorporados en el Sistema Integrado de Administración Financiera **SIAF** Versión 6.1.0 del 05/10/2007

# Contenido

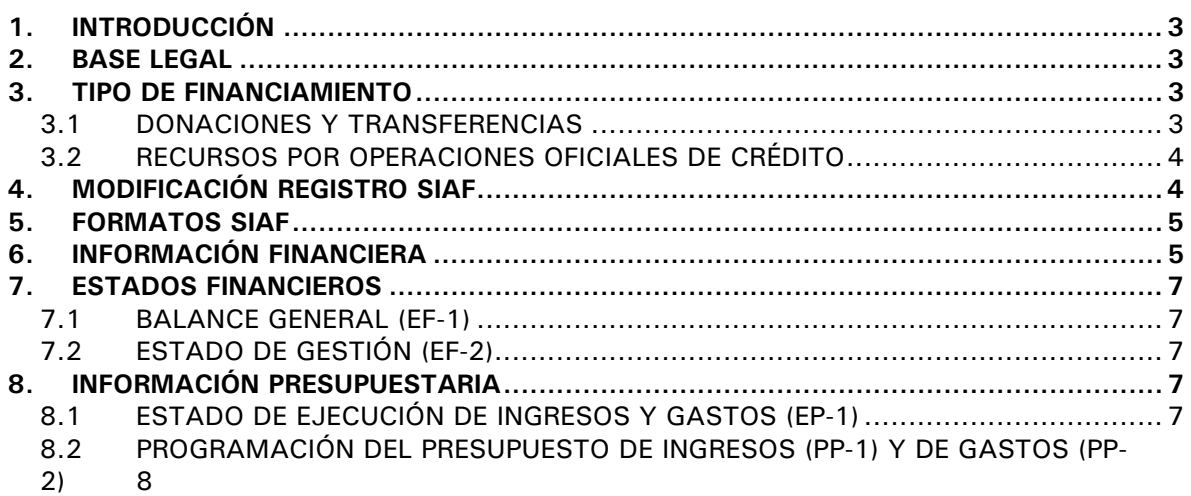

## Cambios Incorporados en el Sistema Integrado de Administración Financiera SIAF

#### **10/10/2007 12:26**

### 1. INTRODUCCIÓN

En la Versión 6.1.0 del Sistema Integrado de Administración Financiera de fecha 05/10/2007, se incluyen cambios que permiten a las Unidades Ejecutoras (UEs) preparar y presentar Información Financiera y Presupuestaria Trimestral (a partir del III Trimestre del Ejercicio 2007) a la Dirección Nacional de Contabilidad Pública (DNCP).

#### 2. BASE LEGAL

- Resolución Directoral N° 009-2007-EF/93.01 – Aprueban Directiva "Preparación presentación de información financiera y presupuestaria trimestral y semestral, por las entidades usuarias del Sistema de Contabilidad Gubernamental", publicada el 20/06/2007.
- Resolución Directoral N° 011-2007-EF/93.01 – Modifican la Directiva "Preparación presentación de información financiera y presupuestaria trimestral y semestral, por las entidades usuarias del Sistema de Contabilidad Gubernamental", publicada el 25/07/2007.

#### 3. TIPO DE FINANCIAMIENTO

En la pantalla de Registro SIAF se ha incorporado el campo **Tipo de Financiamiento**, que se mostrará activo en caso el Expediente sea por Rubro **13 – DONACIONES Y TRANSFERENCIAS** ó **19** 

#### **– RECURSOS POR OPERACIONES OFICIALES DE CREDITO**.

Esto permitirá obtener el Estado de Ejecución del Presupuesto de Ingresos y Gastos (EP-1) y los Anexos del EP-1 sin necesidad de realizar la distribución para el Rubro **13** – **DONACIONES Y TRANSFERENCIAS** y **19 – RECURSOS POR OPERACIONES OFICIALES DE CREDITO** en la Hoja de Trabajo Presupuestal, opción del Submódulo **Procesos**.

#### 3.1 DONACIONES Y TRANSFERENCIAS

Si la ejecución del Ingreso o Gasto se realiza con el Rubro **13** – **DONACIONES Y TRANSFERENCIAS** el campo **Tipo de Financiamiento** se mostrará activo, para este campo se consignará una de las dos (2) alternativas: **D DONACIÓN** o **T TRANSFERENCIA**, ya sea digitando el código o seleccionándolo de la Tabla de Ayuda (tecla F1).

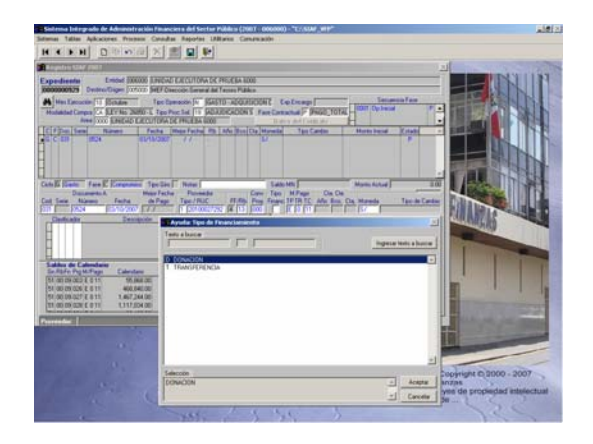

Dependiendo del Tipo de Financiamiento y, Tipo de Entidad ó Ámbito (Gobierno Local, Gobierno Nacional, o Gobierno Regional) para el campo Tipo de Recurso se permitirán determinados Tipos de Recurso.

En el caso, siendo una UE de un Gobierno Regional para el Tipo de Financiamiento **D DONACIÓN**, la Tabla de Ayuda: Tipo de Recurso muestra sólo aquéllas que le corresponden.

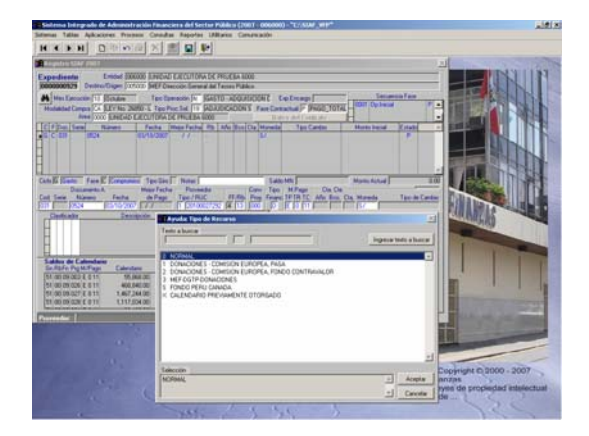

En caso la UE registra un Tipo de Recurso que no le correspondiese el Sistema presentará el mensaje SIAF: Tipo de recurso no corresponde a Rubro. Reintentar / Cancelar.

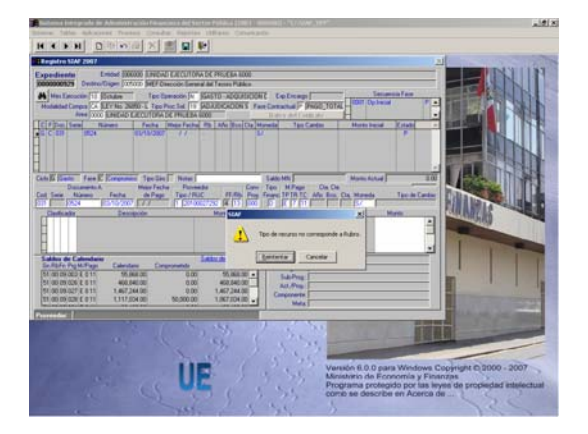

#### 3.2 RECURSOS POR OPERACIONES OFICIALES DE CRÉDITO

Para las operaciones de Ingresos y Gastos registrados con Rubro 19 **RECURSOS POR OPERACIONES OFICIALES DE CREDITO** el campo Tipo de Financiamiento permite 2 (dos) alternativas: **E EXTERNO** o **I INTERNO**.

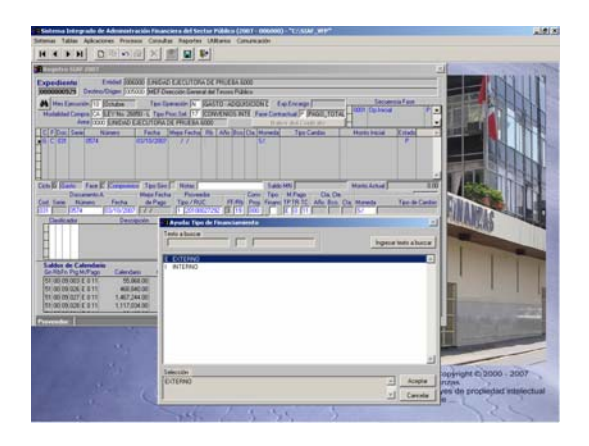

El Sistema presentará determinados Tipos de Recurso teniendo en cuenta el Tipo de Financiamiento y Tipo de Entidad (Ámbito), condiciones descritas también para el Rubro 13.

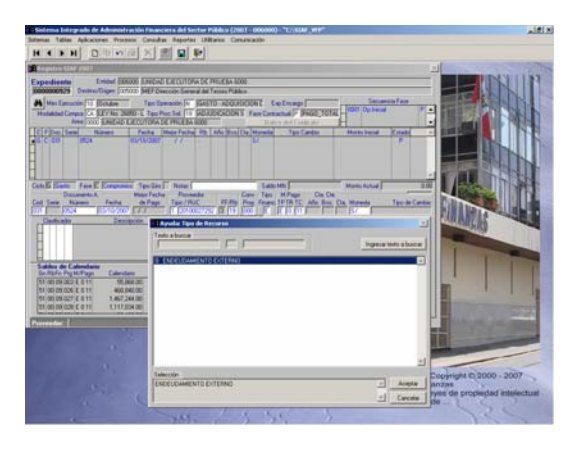

Debido a que en la pantalla de Registro SIAF se ha incorporado el campo Tipo de Recurso, éste también se mostrará en las opciones: Modificación de Registro SIAF y en los Formatos SIAF.

#### 4. MODIFICACIÓN REGISTRO SIAF

En la pantalla de Modificaciones al Registro SIAF del Submódulo **Aplicaciones** Opción **Modificación**, se mostrará el campo **Tipo de Financiamiento** con el dato registrado en la pantalla de Registro SIAF. Este campo podrá ser modificado sólo cuando el Expediente haya sido ejecutado con el Rubro **13** – **DONACIONES Y TRANSFERENCIAS** y el Tipo de Recurso **0 –NORMAL**.

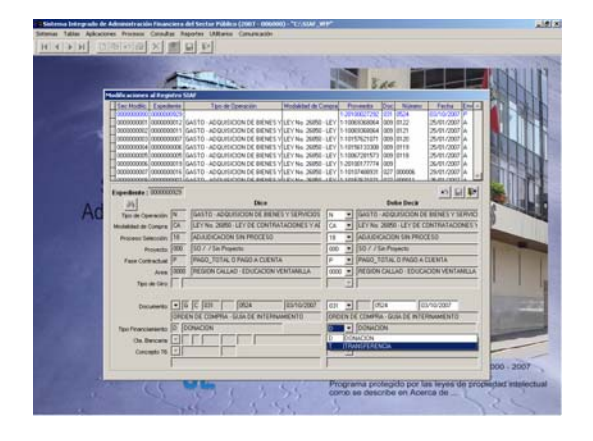

Para otros casos el campo Tipo Financiamiento se mostrará inactivo.

#### 5. FORMATOS SIAF

Asimismo, se ha incorporado el campo **Tipo de Financiamiento** en los siguientes Reportes SIAF:

- Gastos (Formato A)
- **Ingresos (Formato B)**

La columna Tipo de Financiamiento se encuentra luego del Rubro.

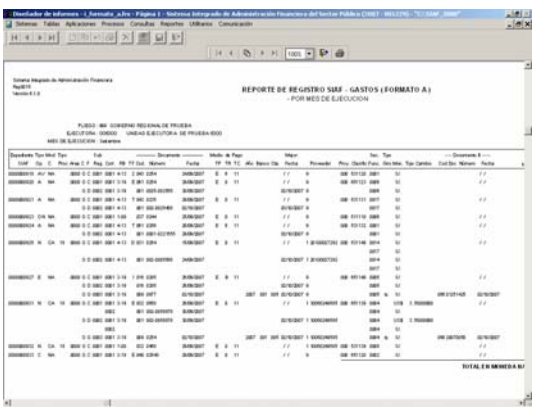

#### 6. INFORMACIÓN FINANCIERA

Puesto que, para efectos de la presentación del Balance General (EF-1) se han realizado una serie de precisiones adicionales, éstas se han incorporado en la Hoja de Trabajo del Balance General las cuales se detallan a continuación:

**Para que el saldo de la cuenta 107** Bancos, Depósitos Sujetos a Restricción se presente en el rubro Otras Cuentas del Activo, ubicar el cursor en la Cuenta 107 y dar doble clic sobre éste.

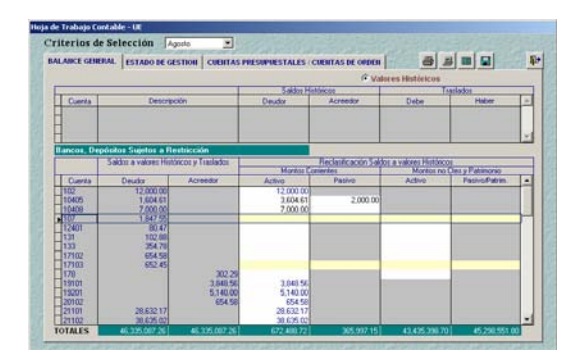

Se mostrará la pantalla en donde se realizará de manera extra-contable el traslado del Saldo Deudor de la Cuenta 107. El Sistema mostrará el monto correspondiente al Saldo de la 107 en el Haber y el Usuario deberá cargar éste a la Cuenta 38909 Otras Cargas Diversas.

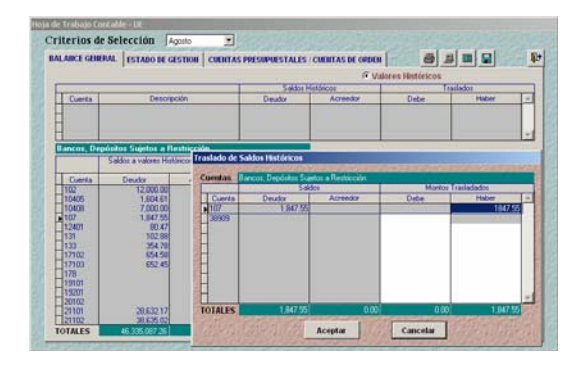

Realizado el traslado dar clic en el botón Aceptar

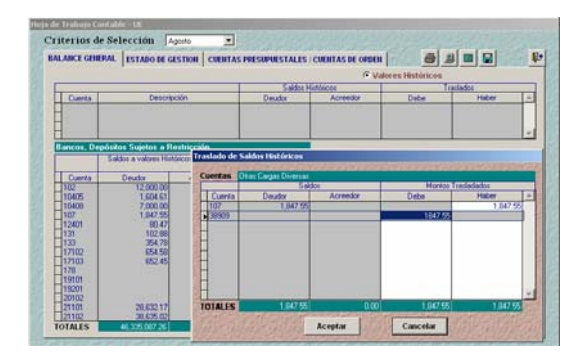

Realizado el traslado se observará que la línea de la Cuenta 107 se muestra sin montos y, en el área superior de la pantalla se mostrará el traslado.

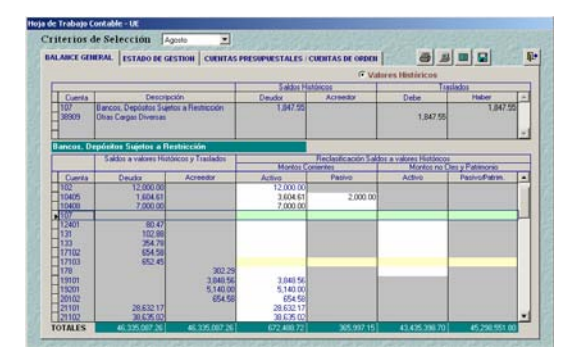

**El Como el Crédito Fiscal debe** mostrarse en el concepto Otras Cuentas por Cobrar del Balance General, ubicar el cursor en la Cuenta 40 con Saldo Deudor, en el caso 4010401 y dar doble clic sobre ésta.

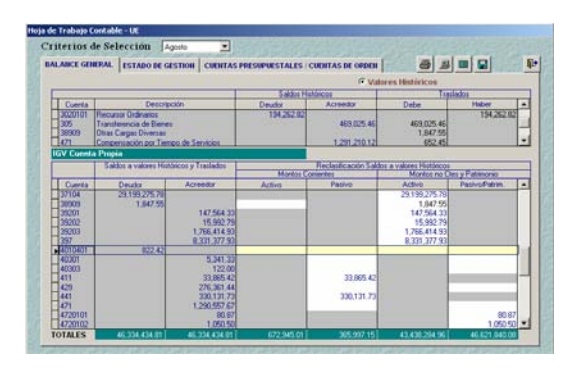

Enseguida, realizar el traslado del Saldo de la Cuenta 4010401 a la Cuenta 178 Otras Cuentas por Cobrar Diversas, siguiendo el procedimiento antes descrito.

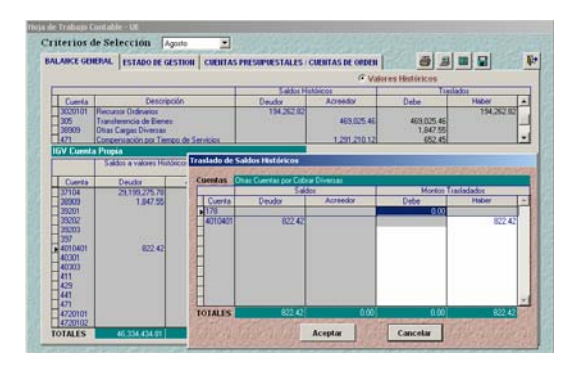

Una vez realizado el traslado dar clic en el botón Aceptar.

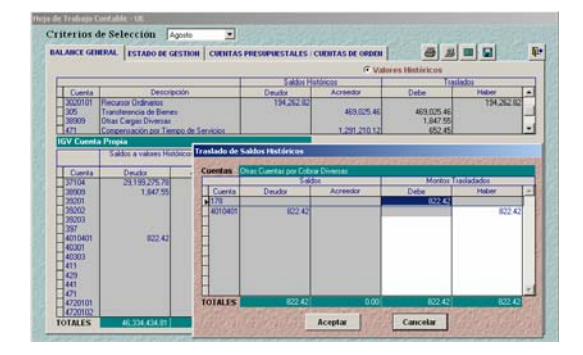

Se observará que la línea de la Cuenta 4010401 se mostrará sin montos y, que en el área superior de la pantalla se muestra las Cuentas y Montos correspondientes al traslado.

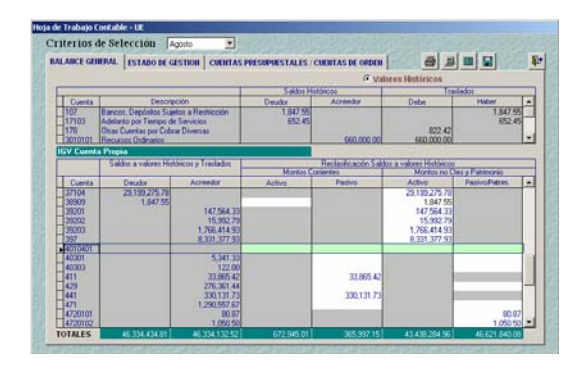

Los traslados de las demás Cuentas son las que se venían realizando con la Versión anterior.

Asimismo, se ha incorporado un mensaje que se mostrará en caso para la Cuenta 38909 Otras Cuentas del Activo la reclasificación del Saldo de la Cuenta 107 Bancos, Depósitos Sujetos a Restricción no se muestre en el Activo No Corriente.

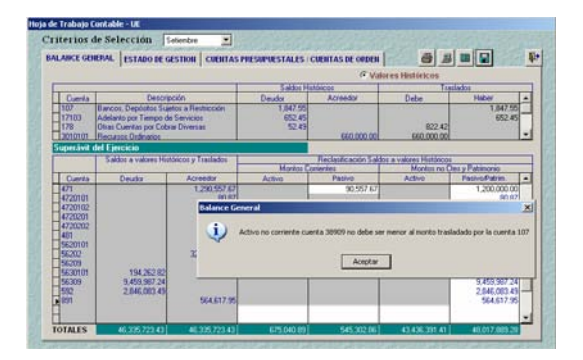

#### 7. ESTADOS FINANCIEROS

En el Submódulo **Reportes** Opción **Contables** se han adecuado los siguientes Formatos de la **Información Mensual (Instructivo N° 6)**, para la presentación de la información correspondiente al Tercer Trimestre, de acuerdo a los alcances de la Directiva N° 004-2007- EF/93.01:

#### 7.1 BALANCE GENERAL (EF-1)

Para la obtención del EF-1 se debe antes grabar la Hoja de Trabajo Contable, que incorpora las Precisiones Adicionales con Relación a los Estados Financieros.

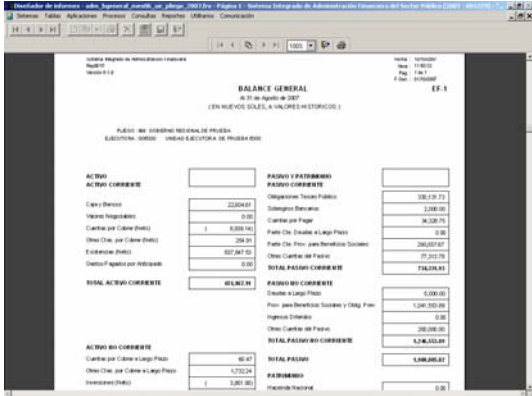

Aquéllas Entidades que realizaron el Cierre Financiero de Junio en adelante, deberán solicitar la Cancelación del Cierre a su Pliego y, éste a su vez a la DNCP en caso hubieran reclasificado en la Hoja de Trabajo Contable como Activo No Corriente las Cuentas **191.01** Provisión para Cuentas por Cobrar, **191.02** Provisión para Letras, Pagarés y Otros Efectos por Cobrar, **191.03** Provisión para Cuentas por Cobrar Diversas, **192.01** Provisión Acotaciones Reclamadas y, **192.09** Provisión para Otras Reclamaciones, pues estas Cuentas deben mostrarse en el Activo Corriente.

#### 7.2 ESTADO DE GESTIÓN (EF-2)

Al igual que para el EF-1 una vez grabada la Hoja de Trabajo Contable también se podrá visualizar el EF-2.

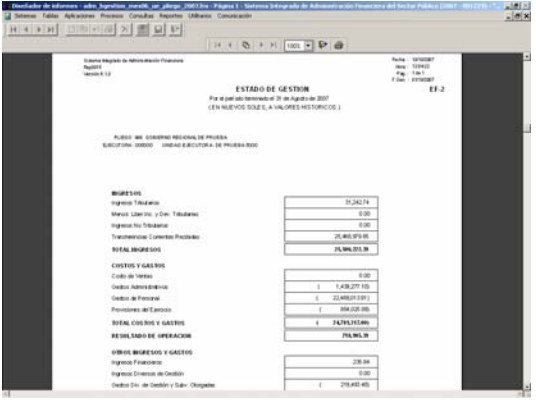

#### 8. INFORMACIÓN PRESUPUESTARIA

Los Formatos Presupuestarios también se han adecuado a la normatividad vigente, presentando la información a nivel de Fuente de Financiamiento y Rubro, y el desagregado para el Rubro 19.

#### 8.1 ESTADO DE EJECUCIÓN DE INGRESOS Y GASTOS (EP-1)

Con la instalación de la Versión 6.1.0 los Expedientes con Rubro 13 y/o 19 presentarán el campo Tipo de Financiamiento lleno, pues el Sistema lo mostrará de acuerdo al Rubro y Tipo de Recurso. Para el RB-13 y TR-0 el Sistema lo mostrará con el Tipo de Financiamiento D-DONACIÓN.

Para la obtención del Estado de Ejecución del Presupuesto de Ingresos y Gastos (EP-1) bastará que el Expediente de Ingreso (fase Recaudado) o de Gasto (fase Comprometido) se encuentre aprobado.

En caso la UE ingrese a la Hoja de Trabajo Presupuestal y distribuya los montos, en el EP-1 se mostrará la información de acuerdo a los cambios realizados en la Hoja de Trabajo, bajo responsabilidad de la Entidad.

Las Entidades deberán Aperturar el Cierre Presupuestal y a su vez el Pliego, desde el Mes en que cuente con RB-19, para que en el EP-1 se muestre desagregado el Rubro 19 en: OPERACIONES OFICIALES DE CREDITO INTERNO v en

#### OPERACIONES OFICIALES DE CREDITO EXTERNO.

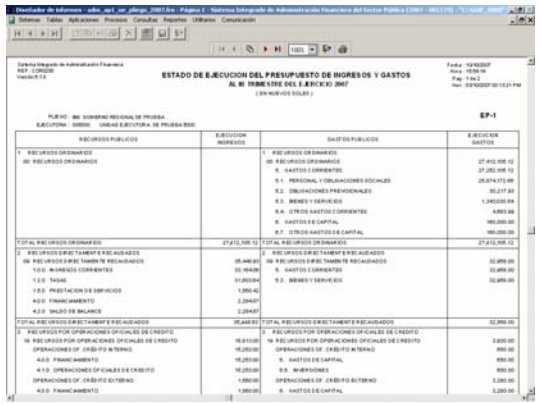

#### 8.2 PROGRAMACIÓN DEL PRESUPUESTO DE INGRESOS (PP-1) Y DE GASTOS (PP-2)

Para la obtención de estos Reportes para determinado Trimestre ingresar al Submódulo **Reportes** Opción **Información Anual**.

Estando en la ventana de Criterios de Selección solicitar a nivel de Genérica por Fuente de Financiamiento + Rubro para obtener el Presupuesto Institucional de Ingresos (PP-1).

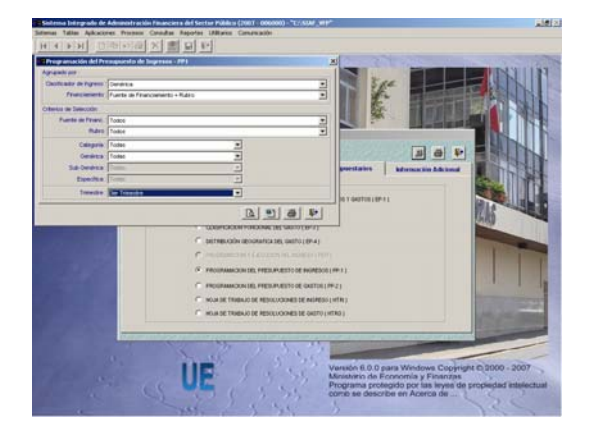

Entonces el Reporte se mostrará a nivel Fuente de Financiamiento y Rubro.

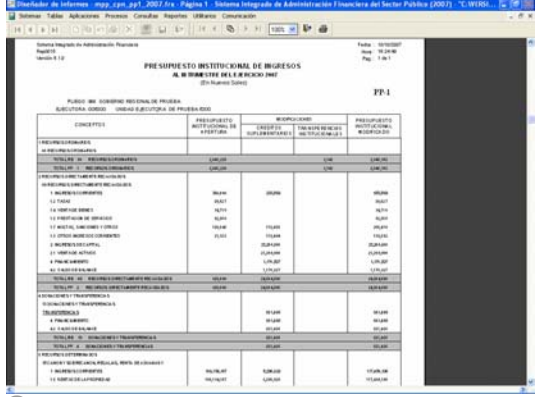

Como Pliego se mostrarán los mismos cambios en los Reportes para la presentación de la Información Financiera y Presupuestaria del Tercer Trimestre.